## **Инструкция по работе с электронным журналом в информационной образовательной среде на сайте «i-школа»**

Для того, чтобы начать работу с электронным журналом необходимо авторизоваться в информационной образовательной среде на сайте «i-школа» (ввести логин, пароль и нажать кнопку **«Вход»**)

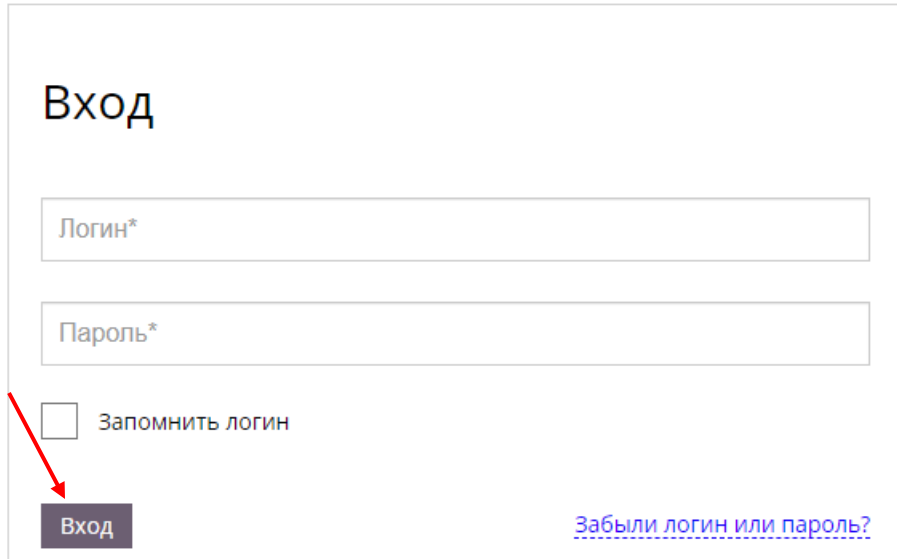

В открывшимся окне в блоке **«Успеваемость»** нажать на ссылку **«Мои уроки сегодня»**

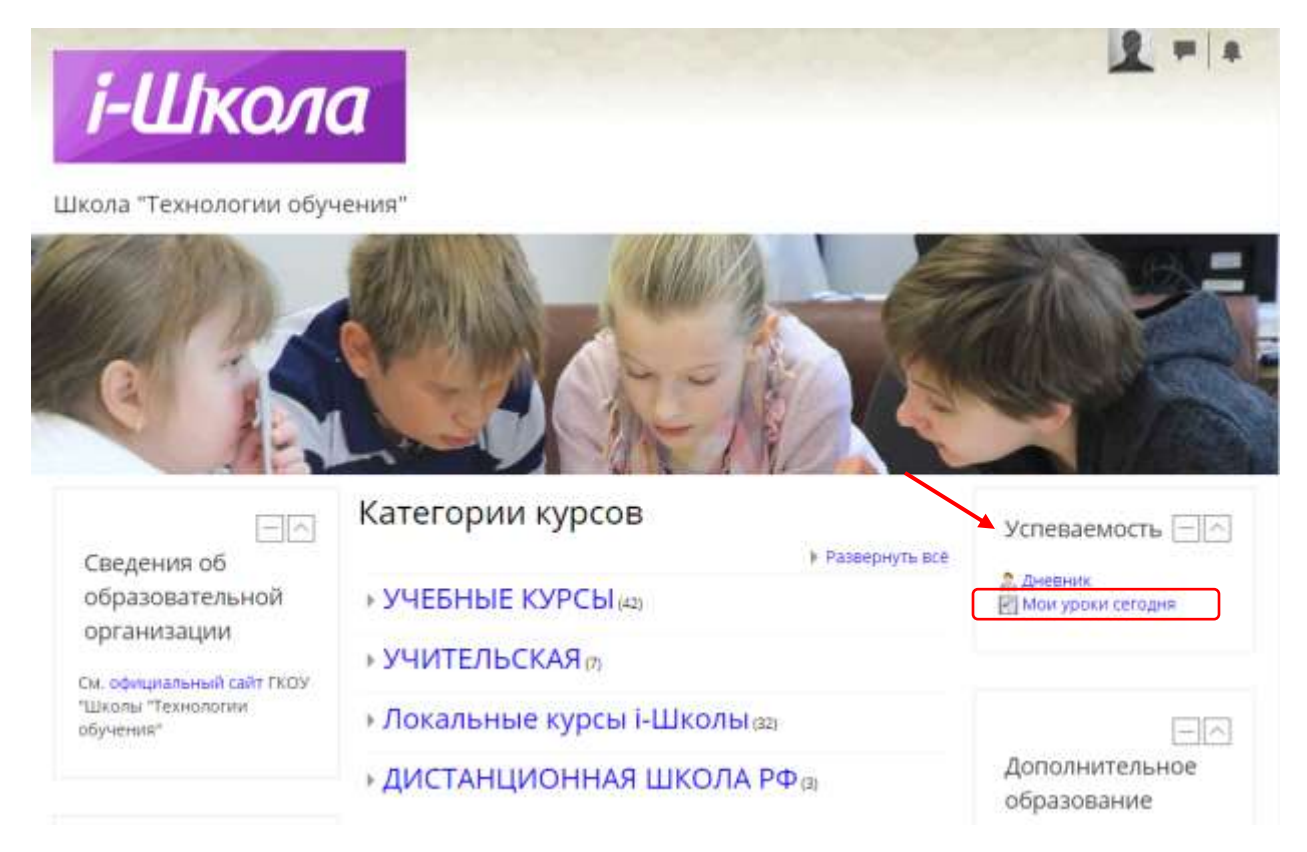

В появившемся окне электронного журнала активировать ссылку (RU-STA) в разделе **«Подразделения школы»**

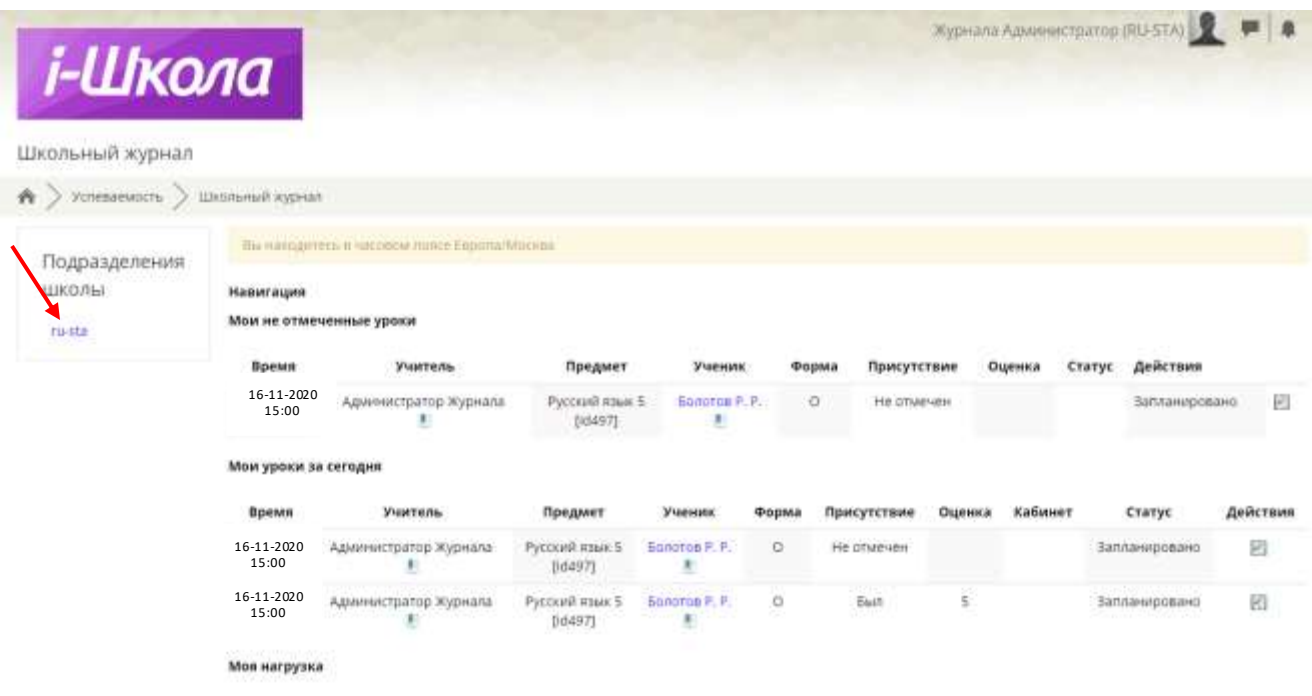

На странице электронного журнала в блоке **«Моя нагрузка»** находится ссылка на классный журнал

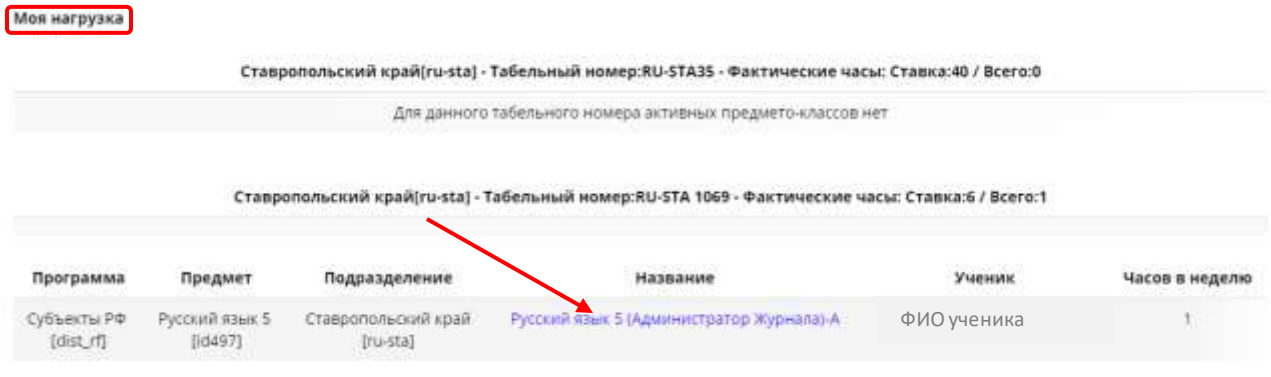

### **Классный журнал**

Для каждого предмета существует **«Классный журнал»**, где непосредственно выставляются оценки за урок, отмечается присутствие обучающегося и статус урока. Попасть в **«Классный журнал»** можно либо из блока **«Мои уроки за сегодня»**,либо из блока **«Моя нагрузка»**, нажав на название учебного предмета.

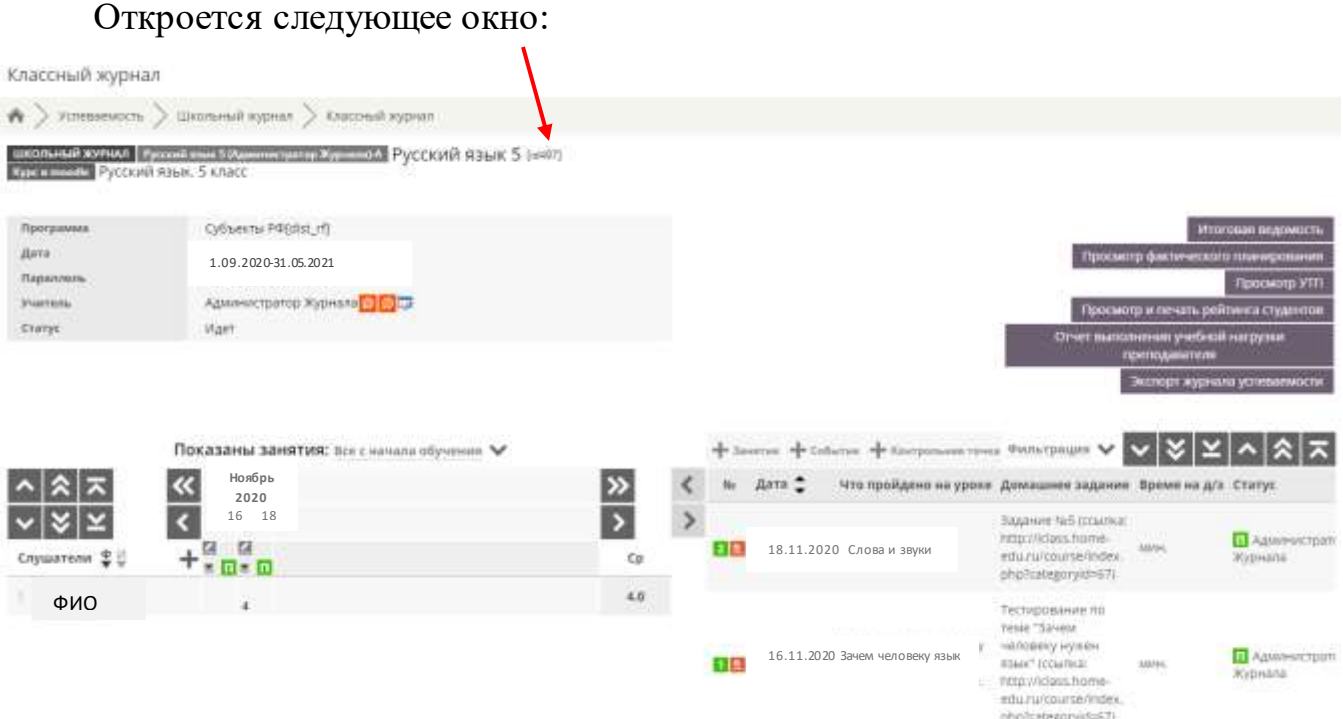

Чтобы приступить к работе с классным журналом, необходимо заполнить учебно-тематическое планирование (далее - УТП). Для того, чтобы перейти к УТП нажмите на ссылку **«Просмотр УТП»**

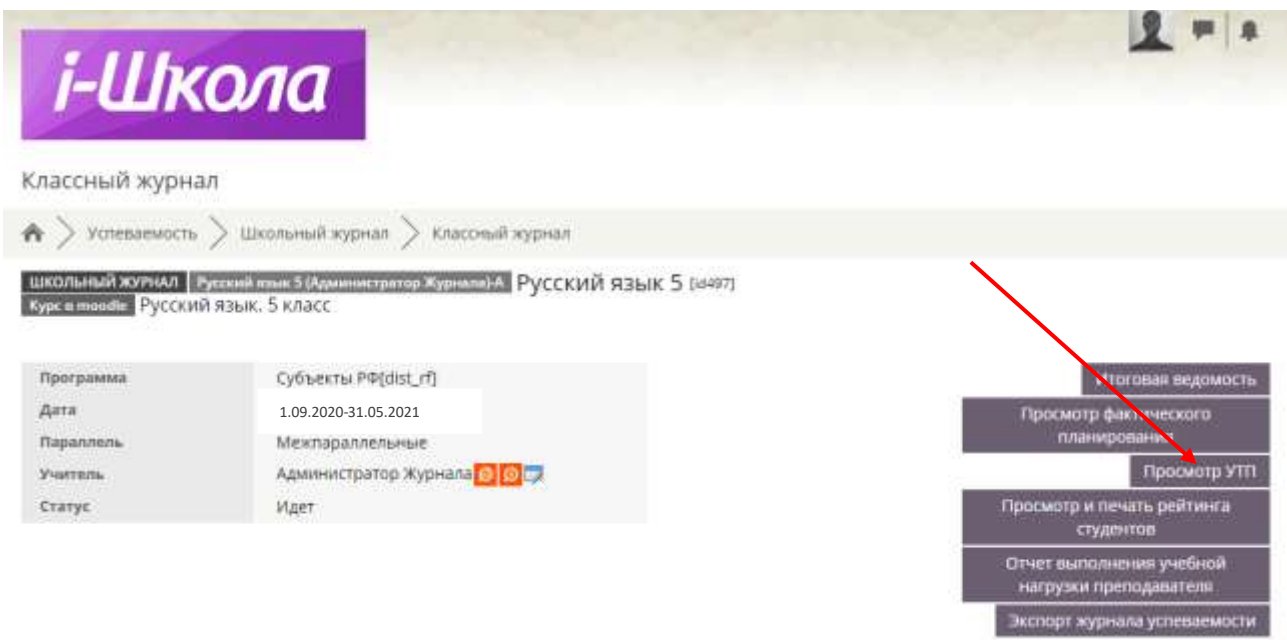

Откроется окно для заполнения УТП.

# Нажмите на ссылку **«Редактирование тематического планирования»**

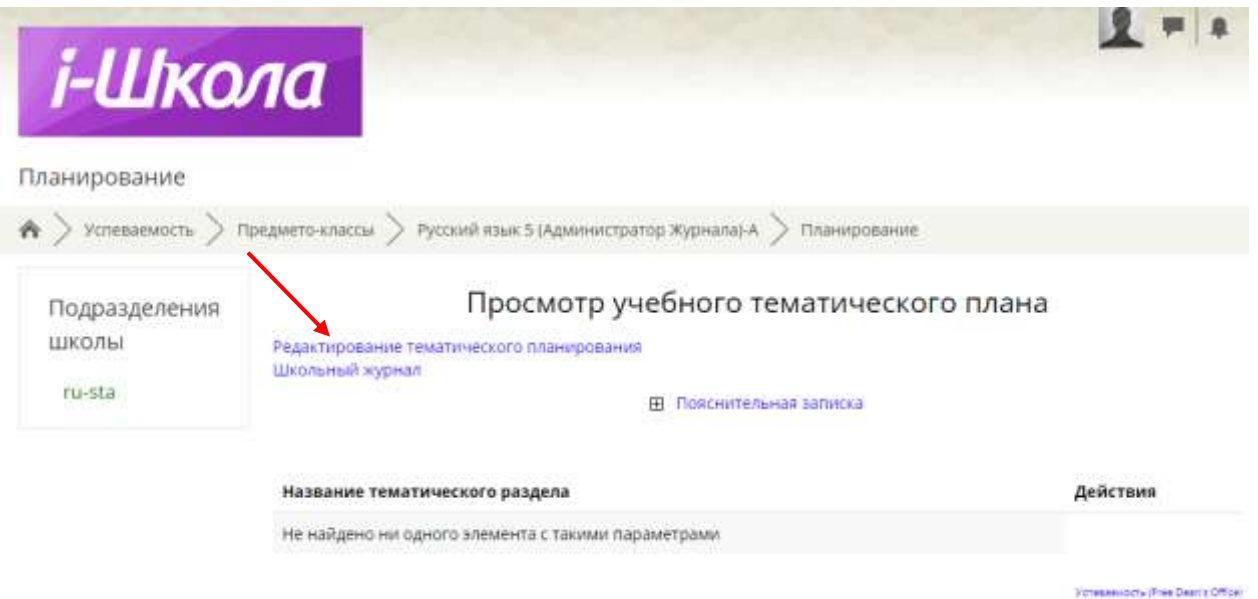

Прежде чем приступить к созданию УТП, нужно заполнить блок **«Пояснительная записка»** и создать тематические разделы

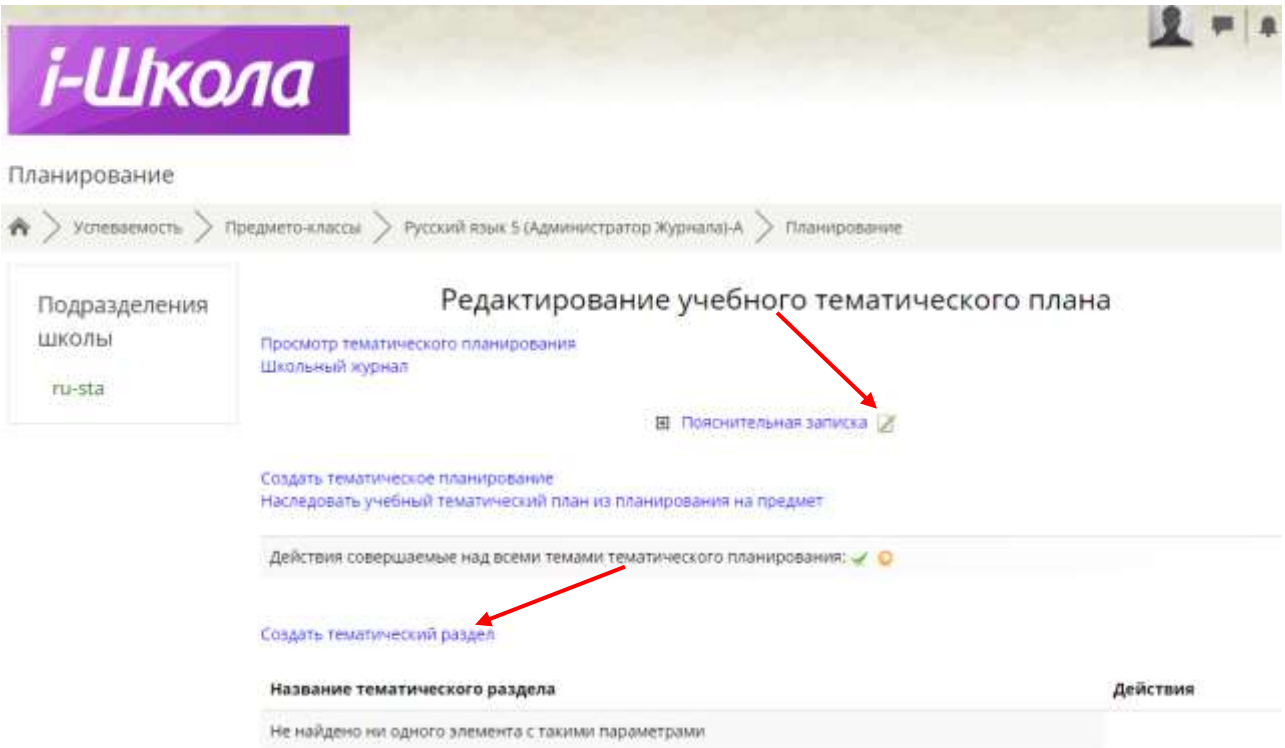

Для создания тематического раздела необходимо нажать на ссылку **«Создать тематический раздел»**.

В появившемся окне ввести название раздела и нажать кнопку **«Сохранить»**

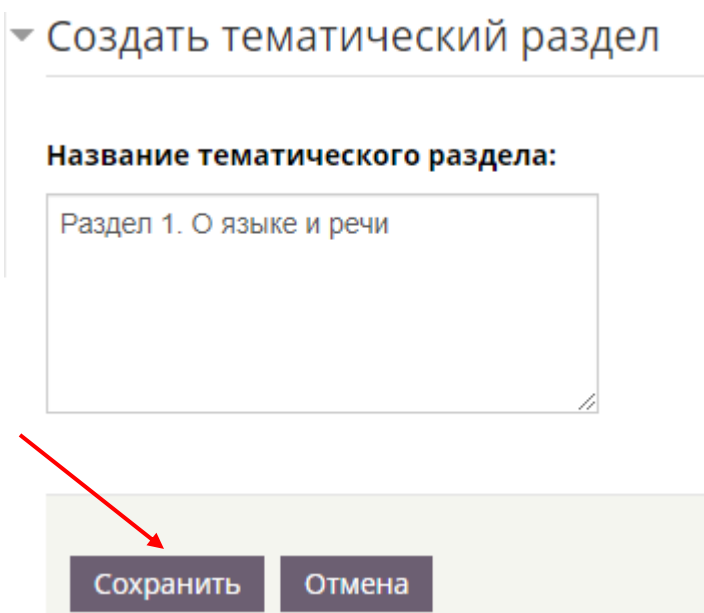

Аналогичным способом создать необходимое количество разделов.

После того, как будут созданы все тематические разделы, можно приступать к созданию тематического планирования. Для этого, нажмите на ссылку **«Создать тематическое планирование»**

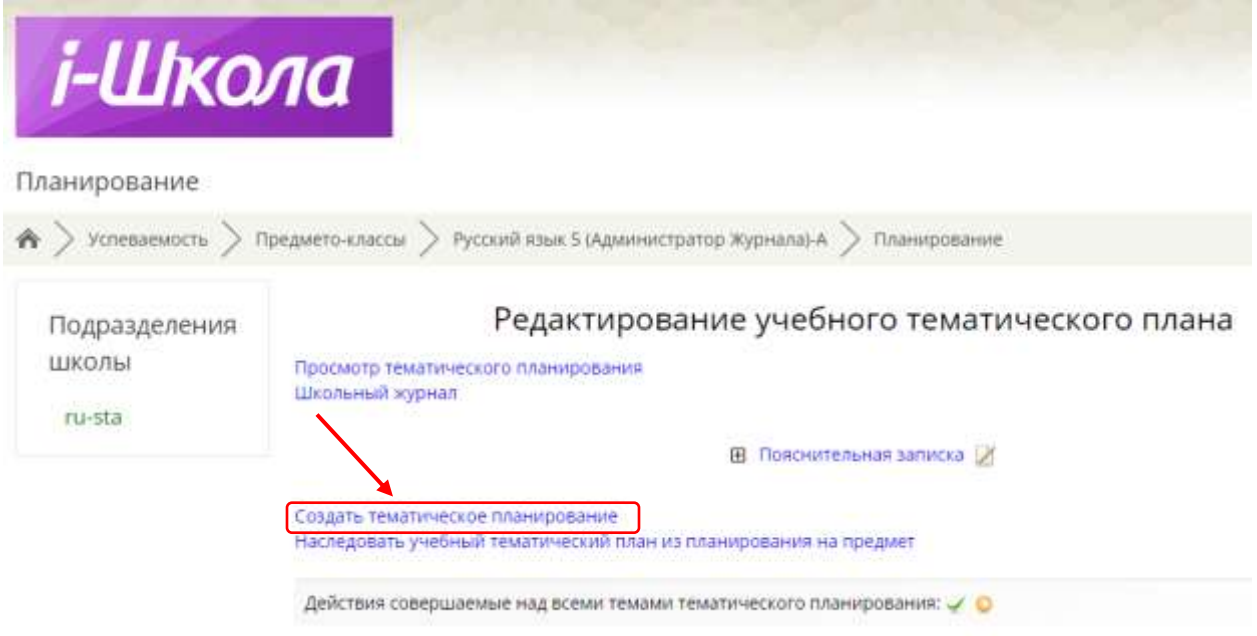

Далее откроется окно редактирования УТП. В открывшемся окне необходимо:

- 1. Выбрать раздел тематического планирования (созданный уже Вами).
- 2. Заполнить поле **«Тема»**

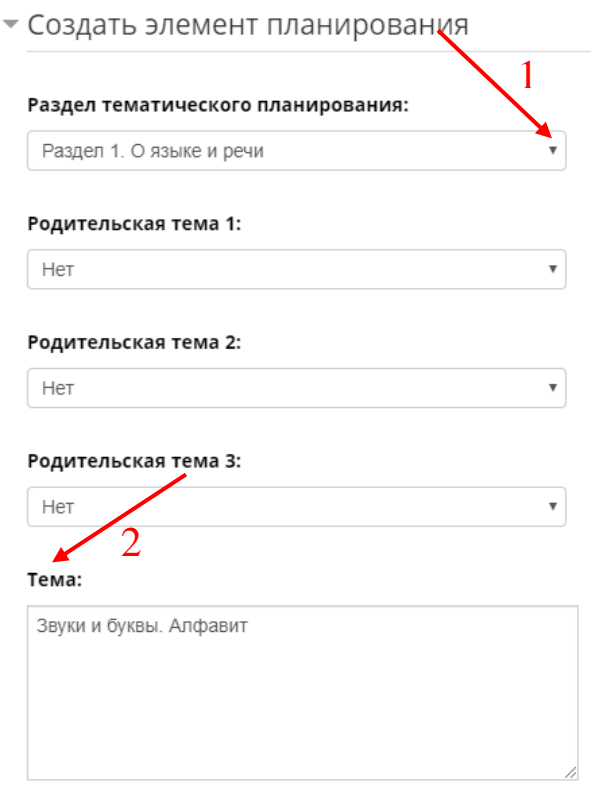

- 3. Выбрать **«Тип темы»**.
- 4. Указать дату проведения урока

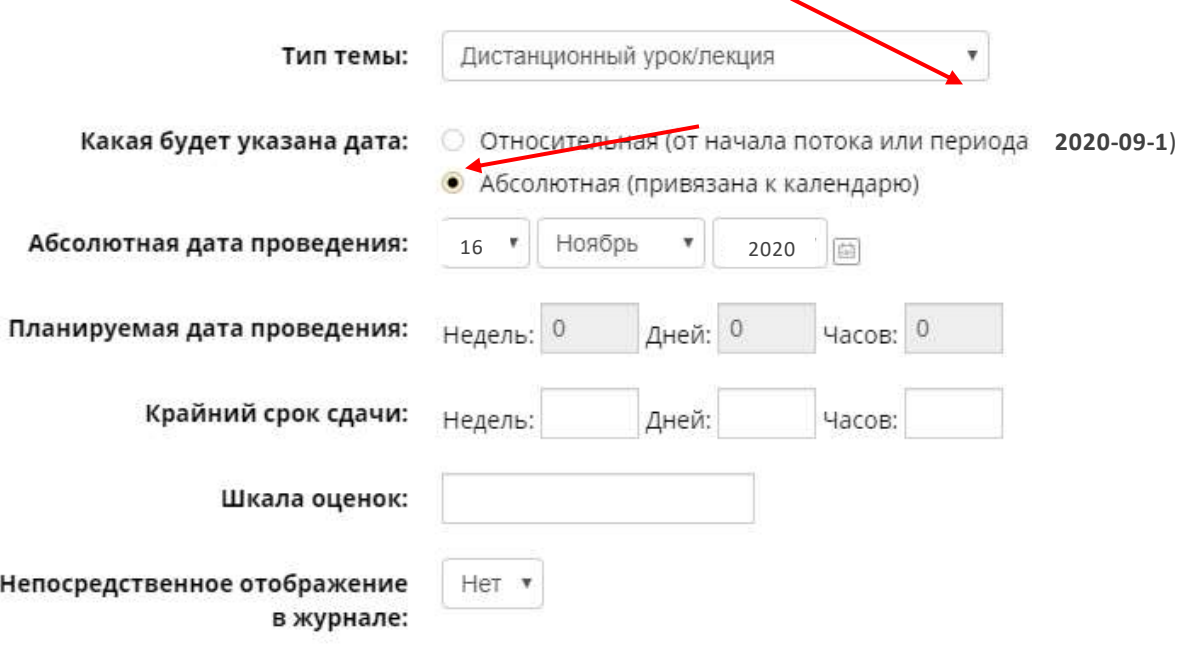

5. Сохранить элемент тематического планирования

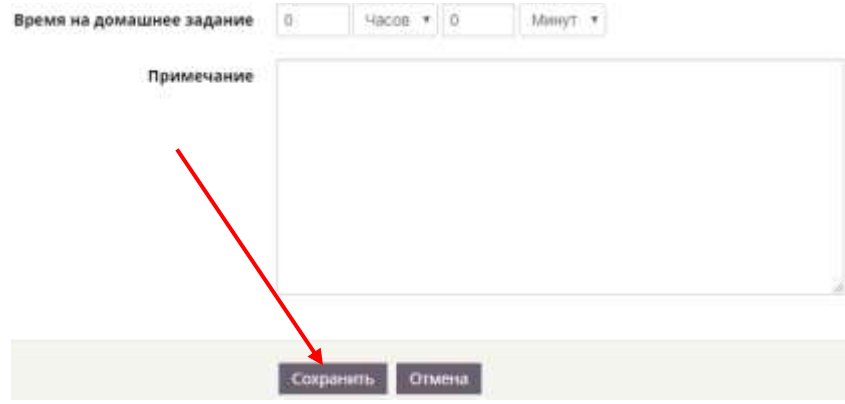

### После сохранения нужно активировать урок, нажав на зелёную галочку

# Редактирование учебного тематического плана

Просмотр тематического планирования Школьный журнал

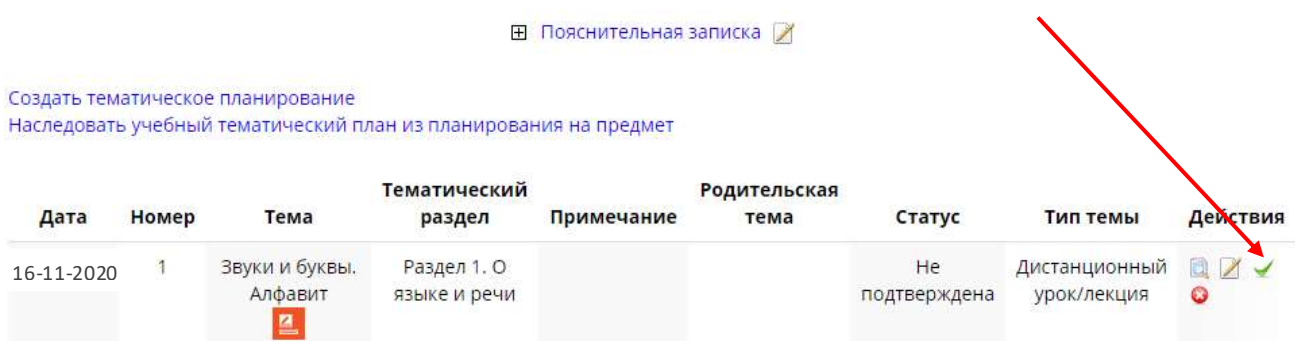

# Звуки и буквы. Алфавит

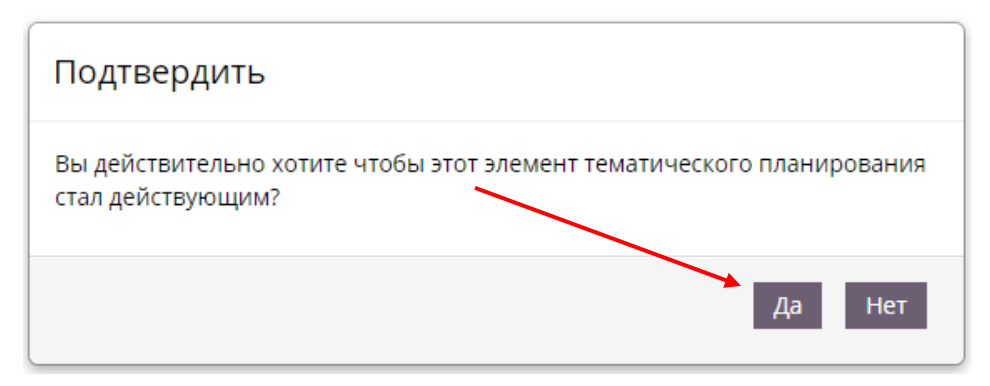

Аналогичным образом вбить все темы УТП.

### **Заполнение классного журнала**

Слева в классном журнале есть таблица со слушателями (слушатели, т.е. обучающиеся). У Вас будет в этой таблице только Ф.И.О. одного обучающегося, так как обучение индивидуальное

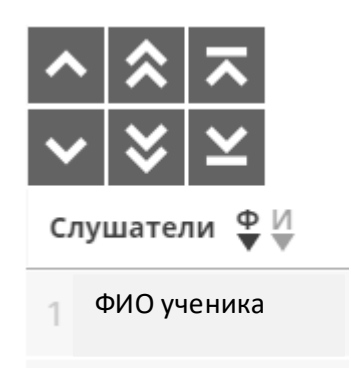

Далее в таблице Вы увидите:

- 1. Кнопку для загрузки всех занятий.
- 2. Месяц и число, проведения урока.
- 3. Окно для выставления оценки

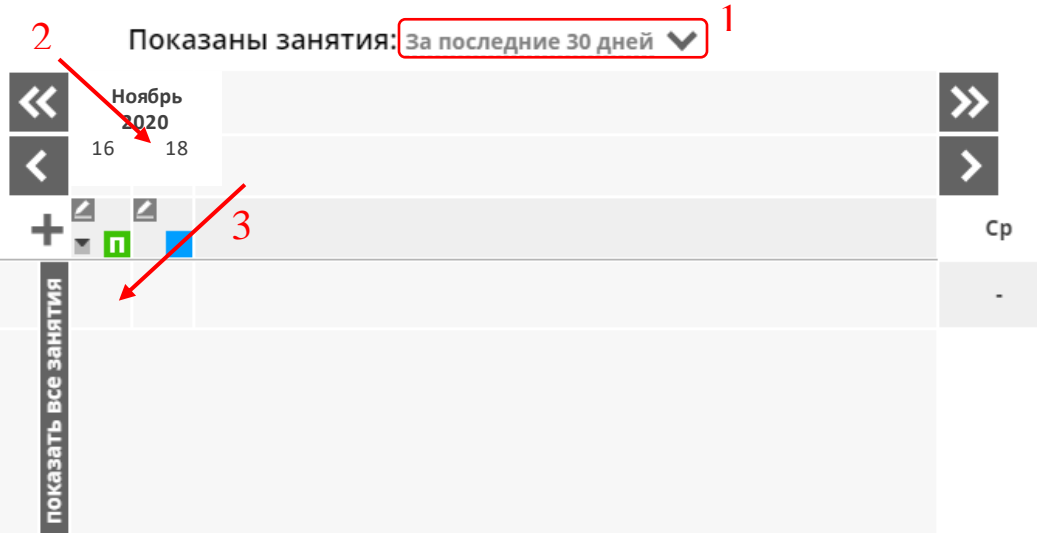

#### **Как заполнить журнал, после проведения урока**

Справа есть таблица с описанием урока (номер урока, дата, что пройдено на уроке, домашнее задание, время на д/з и статус)

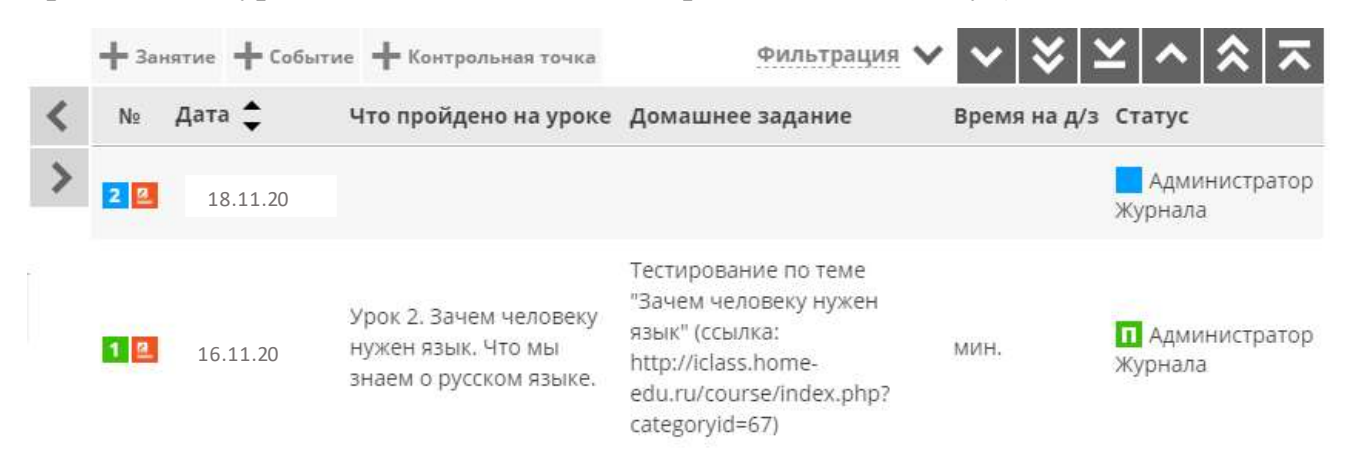

Даты будут проставляться автоматически в соответствии с учебным планом и расписанием, которые были присланы образовательной организацией.

Урок №1 - пример урока, который уже состоялся. Заполнены все поля, а также статус урока **«Состоялось»** (зелёный квадрат с буквой **«П»**). Это значит, что урок проведён и журнал заполнен вовремя.

Урок №2 - пример урока, который еще не проведён (запланирован). Здесь все поля пустые, кроме поля **«Дата»** и **«Статус»**. Поле дата выставляется автоматически. Поле **«Статус»** по умолчанию **«Запланировано»** (синий квадрат).

Для того, чтобы заполнить журнал, нужно нажать на кнопку **«Редактировать»** рядом с датой проведения урока

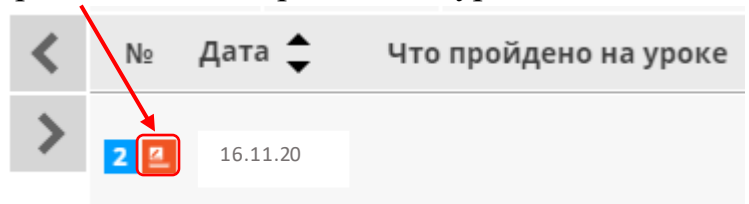

 $\overline{\mathbf{x}}$ 

 После этого откроется окно **«Управление занятием».** Блок **«Событие»** выставляется в соответствии с расписанием

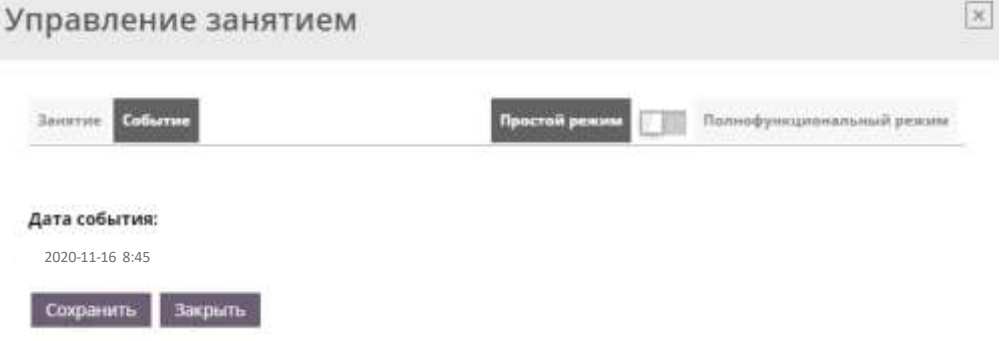

# Далее выбираете **«Полнофункциональный режим»** и нажимаете кнопку **«Занятие»**

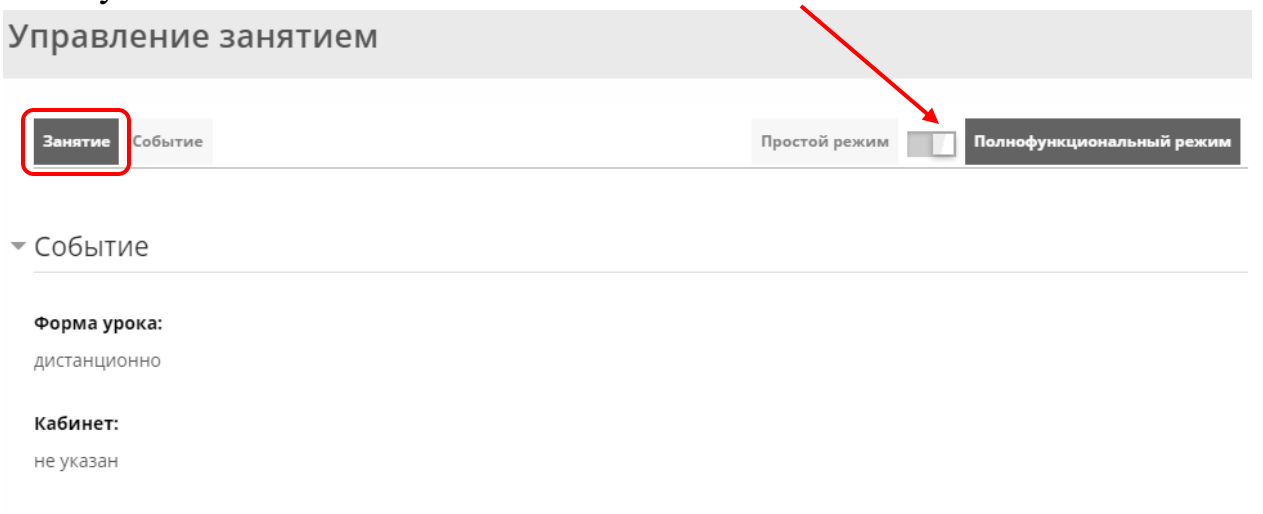

Дата события: 2020-11-16 8:45

## В блоке **«Отчёт об уроке»:**

- 1. Активируете кнопку **«Создать собственную тему»**.
- 2. Выбираете тематический раздел из ранее созданных.
- 3. Выбираете тему из прикреплённых к данному тематическому разделу

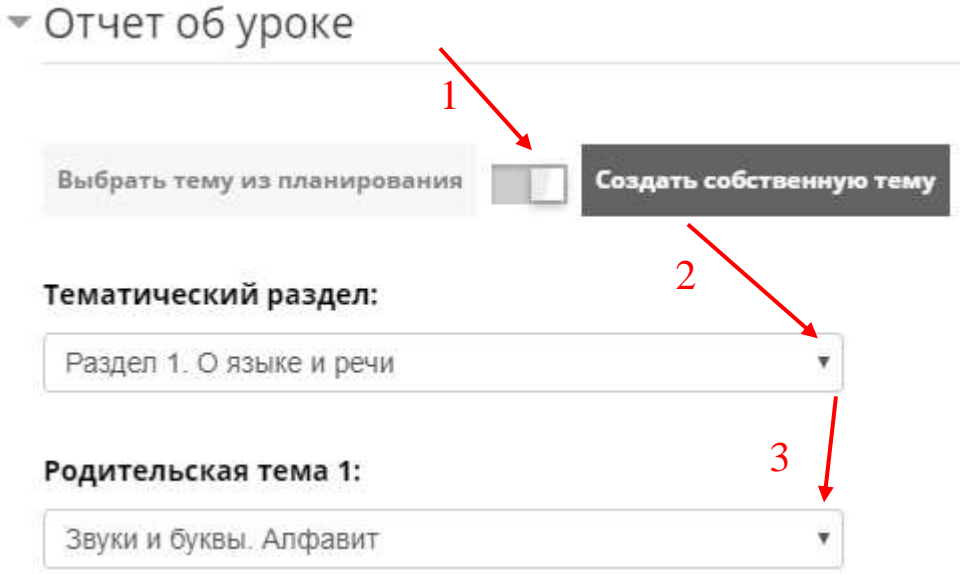

- 4. Выбираете тип темы.
- 5. Заполняете блок **«Домашнее задание».**
- 6. Определяете количество времени, необходимое для выполнения домашнего задания.
- 7. Блок **«Примечание»** заполнять необязательно

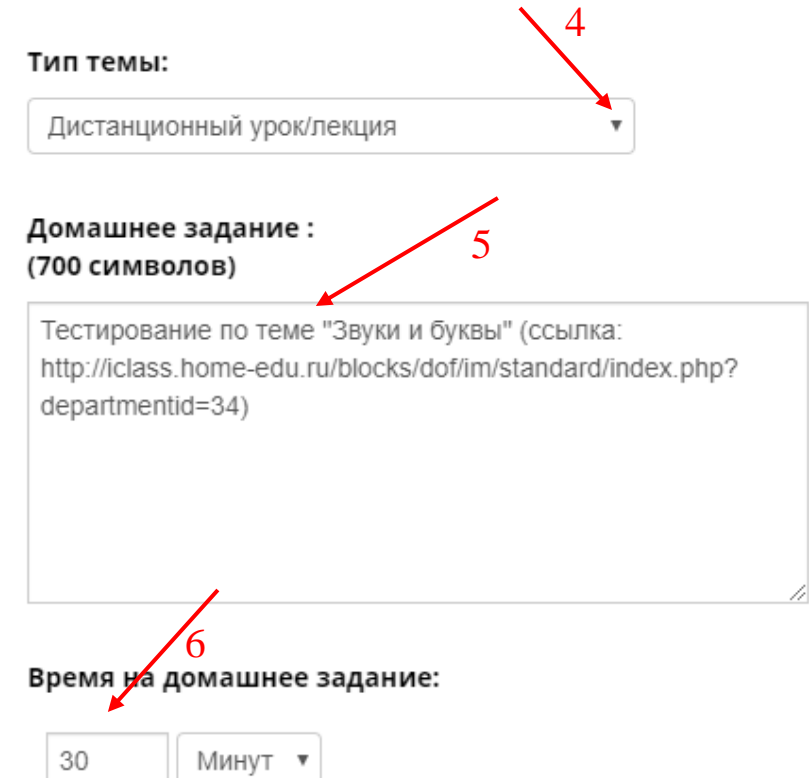

После того, как всё будет заполнено, нажмите на кнопку «Сохранить»

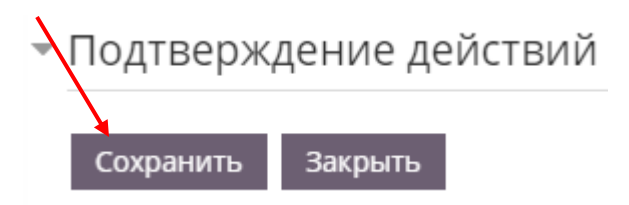

После сохранение, все данные об уроке появятся в таблице. Но статус урока останется прежним **«Запланировано»** (зелёный квадрат без буквы  $\langle \langle \Pi \rangle \rangle$ 

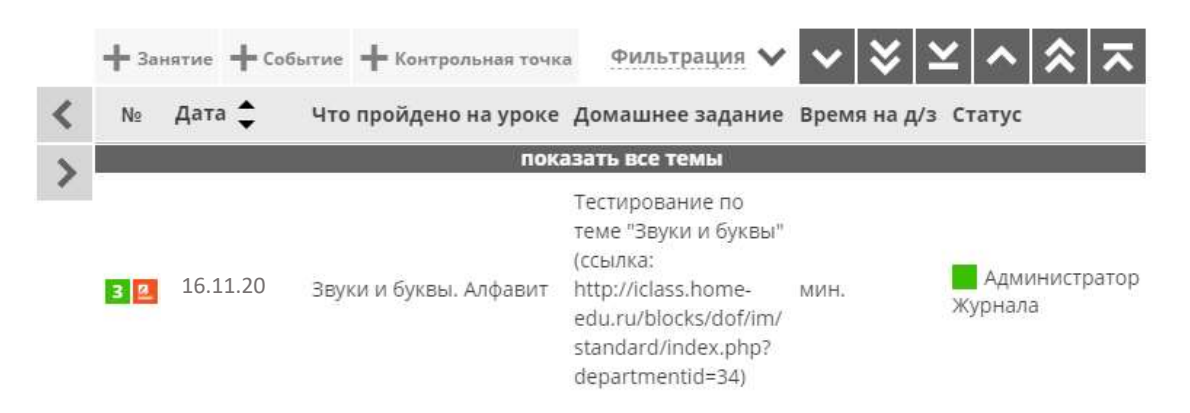

Для того чтобы отметить проведение урока, необходимо:

1. Нажать на кнопку **«Редактировать»** рядом с датой проведения урока.

2. В **«Полнофункциональном режиме»** в блоке **«Отметить проведение урока»** поставить галочку и нажать кнопку **«Урок проведен»**

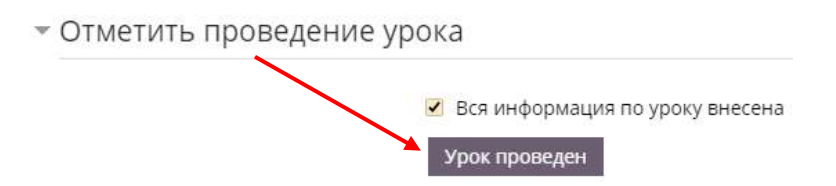

Далее, нужно отметить присутствие обучающегося и выставить оценку за урок. В таблице **«Слушатели»** нужно нажать на серый пустой квадрат (1), в открывшимся окне нажать кнопку **«Редактировать»** (2)

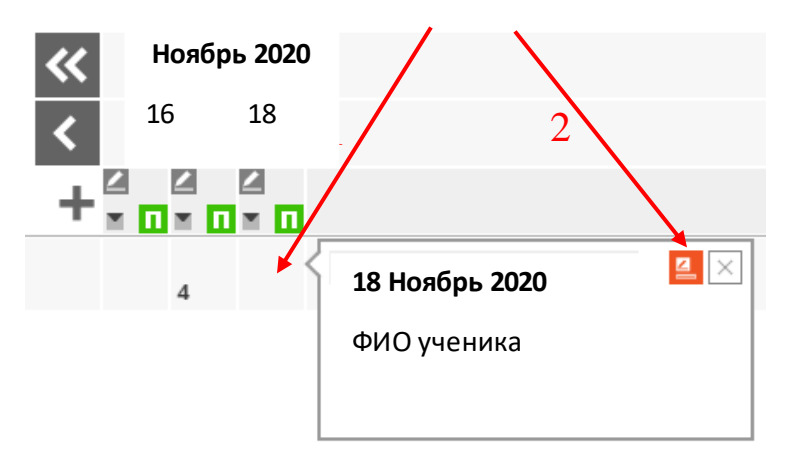

Далее выбрать из списка оценку

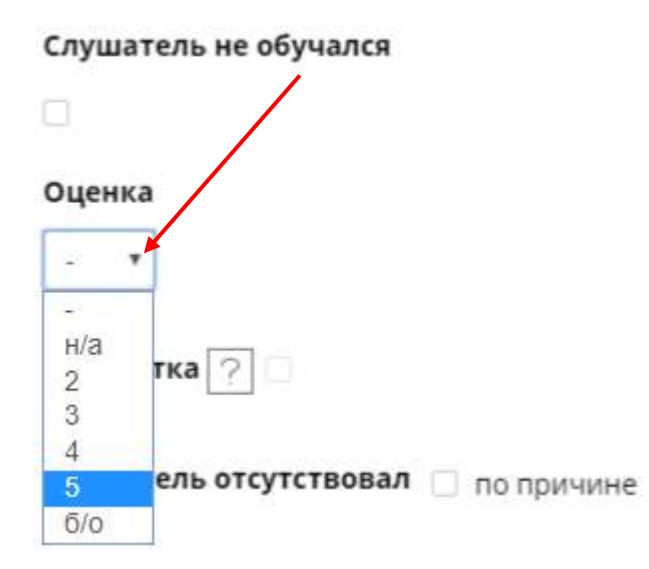

После этого нажать на кнопку **«Сохранить».** Журнал заполнен.